## Ⅰ 経済データのダウンロードとグラフの作成

## 1. 経済データの収集

 経済に関するデータは、さまざまな機関がさまざまな目的で作成しているが、政府統計は、政 府統計の総合窓口のページに、また民間統計のうち、業界団体のデータは全国統計協会連合会の ページからリンクが張られている。

【 課題 1 】政府統計の総合窓口(e-stat)(http://www.e-stat.go.jp)および全国統計協会連合会の ページ内にあるリンク集(http://www.nafsa.or.jp/home/index08.htm)を見て、どのようなデータ があるのかを探してみよう。(これらは講義用 HP からリンクが貼ってある)

## 2. データのダウンロード

 目的の経済データを探しだすことができれば、それをダウンロードして用いることができる。 日本の政府統計のデータは、Excel のワークシート形式や csv 形式などでサイトに置かれている ので、Excel で開いて利用することができる。

【 課題 2 】 国内総生産(GDP)の時系列データ(時間とともにどのように変化しているかのデ ータ)を探し、ダウンロードしてみよう。

- 手順(この手順は多数あるうちの1つの手順である)
- ① 政府統計の総合窓口のページ(http://www.e-stat.go.jp) で、「統計サイト検索・リンク集」の 中の「統計関係リンク集」をクリックする。
- ② 内閣府の「国民経済計算」をクリックすると、内閣府経済社会総合研究所の国民経済計算の ページ (http://www.esri.cao.go.jp/jp/sna/toukei.html) にジャンプする。
- ③ 「長期時系列(GDP・雇用者報酬)」の「需要項目別時系列表(連鎖方式)」をクリックする。
- ④ 「実額」の項目から、(四半期)の「実質原系列」と(年度・暦年)の「実質暦年」をダウ ンロードする。右クリックして、「対象をファイルに保存」を選択すればよい。

## 3. データファイルの整形

 ダウンロードによってデータを入手することは、データ入力の手間がかからないが、不要なデ ータも入手することが多い。そのため、必要な部分のみ残すデータファイルの整形が必要となる。

【 課題 3 】【 課題 2 】でダウンロードしたデータの年(または四半期)と国民総生産(GDP) の部分のみ残し、年次データを GDP1 、四半期データを GDP2 の名で保存しよう。

- 手順(暦年のデータgaku-jcy0742を整形し、GDP1として保存する手順を示す)
- ① gaku-jcy0742のC列以降を削除する。列全体の削除は削除したい列記号をまとめてドラッグ し、「編集」-「削除」とすることによって、おこなうことができる。
- ② A6セルに、「暦年」と記入し、1~5行目、「Calendar Year」の行、「\*開差=…」の2行を削 除する。列全体の削除と同様に、行番号をまとめてドラッグし、「編集」-「削除」とする。
- ③ A列の「1994/1-12.」「1995/1-12.」・・・ を「1994」「1995」に変える。これは後で説明する 連続データの作成のやり方をおこなうとよい。
- ④ GDP1の名前で保存する。「ファイル」-「名前を付けて保存」を選び、ファイル名をGDP1、 ファイルの種類をMicrosoft Office Excel ブックとする。

4. 連続データの作成

 マウスのドラッグによってセルに入力されているデータを複写することができる。1, 2, 3 … のような数値データと、月,火,水… のような連続性を持つ特定の文字列データは複写後変化する ことがある。下表の列(タテ)方向への複写を例として説明する。

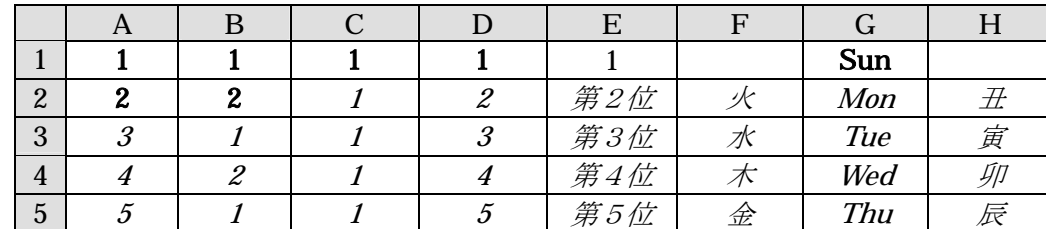

(1) 数値データの場合

 手順 セル A1 および A2 に 1 と 2 が入力されているものとする。このとき、

- ① マウスで A1 から A2 をドラッグして範囲指定をおこなう。
- ② 左ボタンを離した後、カーソルを反転している長方形の右下隅に移動すると、+ の形状 のカーソルに変化する。
- ③ この状態でボタンを押して下方向にドラッグし、必要なところで左ボタンを開放すれば 3, 4, 5 … となる。(A 列のようになる)

※ この③の手順において、左ボタンを開放する前に Ctrl キーを押すとマウスポインタの形状 が ++ になる。Ctrl キーを押したまま左ボタンを開放すると上の B 列のようになるはずである。

 データがひとつしかない場合には機能が逆になる。C 列と D 列を参照せよ。また、前後に文字 列があってもよい。E 列がその例である。

(2) 文字データの場合

メニューから (T)- (O) を選択し、 のタグをクリックする。こ のとき、ユーザー設定リストのウィンドウに表示されている文字列が複写を実行した際に変化す るものである。

 たとえば、日月火水木金土 という並びがリストに表示されている。この中の1文字が入力され ているセルを指定して複写すると、この並びにしたがって変化しながらコピーされる。7文字以 上複写先を指定したときには 日月火水木金土日月火… などと反復する。

前ページの表の F、 G、 H 列にいくつかの例を示しておく。

 なお、任意の文字列の並びをユーザー設定リストに加えることができる。都道府県名などはユ ーザー設定リストに加えておくと便利である。

- **☞ gaku-ig0742** の年・四半期の入力は、<br>■ **gaku-ig0742** の年・四半期の入力は、
	- ① 日本語入力モードを にして、1994 と入力する。
	- ② 日本語入力モードを にして、1と入力して変換し、ローマ数字の大文字Ⅰを選択す る。(ここまでで、「1994Ⅰ」と入力できたはずである)
	- ③ 同様に、「1994Ⅱ」、「1994Ⅲ」、「1994Ⅳ」まで入力する。
	- ④ この 4 つセルを元とし、連続データの作成をおこなう。

5. グラフの作成

 時系列データをグラフにあらわす場合、よく用いられるのが折れ線グラフである。折れ線グラ フは、項目軸ラベルに年・四半期などの時間をとり、各期の値を線でつないだものである。

【 課題 4 】 GDP1 と GDP2 について、それぞれ折れ線グラフを描いてみよう。

 手順(GDP1について示す)

- ① グラフを作成するにはメニューから「挿入」-「グラフ」を選ぶ。すると、グラフ・ウィザ ードが自動的に起動する。まず、グラフの種類の選択メニューになる。ここでは 折れ線 を 選ぶ。
- ② すると右側に折れ線グラフのフォーマット(型式)メニューが出るので、左上のものを選び、 次ヘ>をクリックする。
- ③ この時点でグラフのサンプルが自動的に描かれている。これを修正していく。 データ範囲:入力ボックスに範囲または範囲名を直接入力してもよいが、 シート上にマウ スを移動して範囲指定することもできる。ここでは、B2:B15を指定する。 系列:列(L)を選ぶ。
- ④ 暦年を横軸の目盛りに使用する。 「系列」のタグをクリック。項目軸ラベルに使用のボックスの右端のボタンをクリックし、 A2:A15 をドラッグ。ウインドウの右端のボタンをクリック という操作を行う。
- ⑤ 次にグラフのさまざまな書式を設定する。
	- a)「タイトルとラベル」のタグにおいて グラフ タイトル:「実質 GDP の推移(暦年)」と記入する。 X/項目軸:「暦年」と記入する。 Y/数値軸:「実質 GDP(10 億円)」と記入する。
	- b)「目盛線」のタグにおいて

```
 Y/数値軸の目盛線:チェックをはずす。(クリックすればはずれる)
```
 c)「凡例」のタグにおいて 凡例を表示する:チェックをはずす。

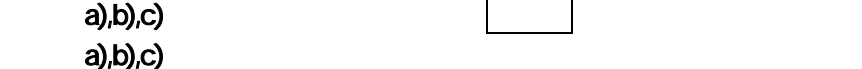

- ⑥ オブジェクトか新しいシートの作成かを選ぶ。ここでは、オブジェクトを選択する。 オブジェクト: データと同一のワークシート上にグラフを描く 新しいシート: グラフのために新しいグラフシートを作成する
- ※ GDP2 は、グラフ タイトルを「実質 GDP の推移(四半期)」とする。